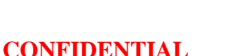

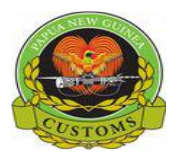

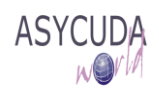

## **Papua New Guinea Customs Service**

## **How to Search for a Specific Bill**

The following functional note provide AW authorized users with the information necessary for searching for a specific Bill using the ASYCUDA World (AW) system.

This is done as follows:

1. Go to ASYCUDA  $\rightarrow$  Cargo Manifest  $\rightarrow$  Data Management  $\rightarrow$  Manual Capture  $\rightarrow$  B/L Query Sheet, Right click and choose **Report**

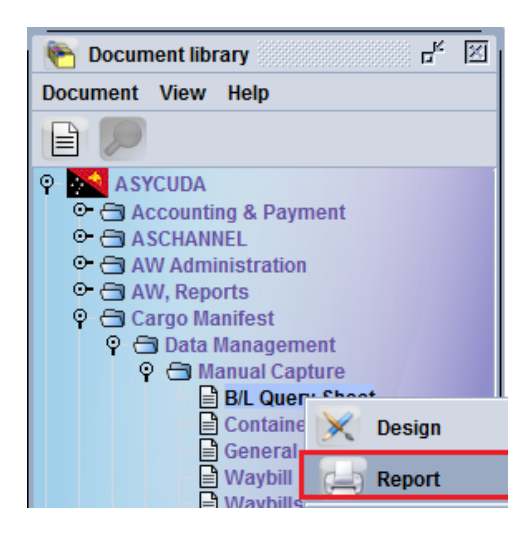

- 2. Enter the required Bill Details
	- Office code
	- $\bullet$  B/L reference  $\rightarrow$  The 'B/L reference' (not case sensitive).
- 3. Click on the 'Search B/L'  $\mathcal{D}_{\text{icon}}$

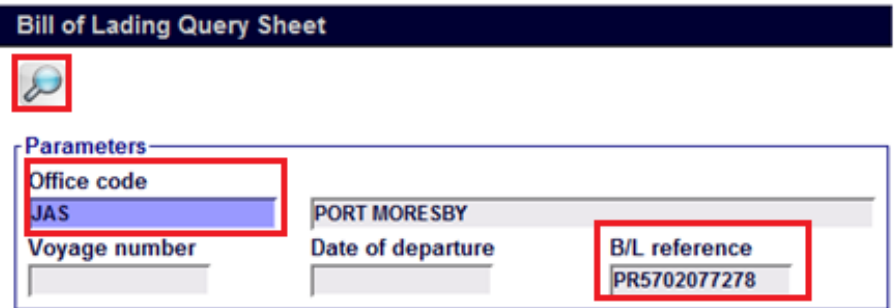

4. Scroll the 'B/L details' view screen to view more details of the Bill, including if it belongs to a manifest registered or not, if there are containers or not, if it has been written-off by SAD (SAD assessment number) or Manually discharge or transshipped

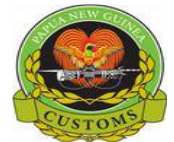

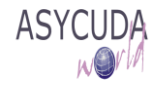

## **Bill of Lading Query Sheet**

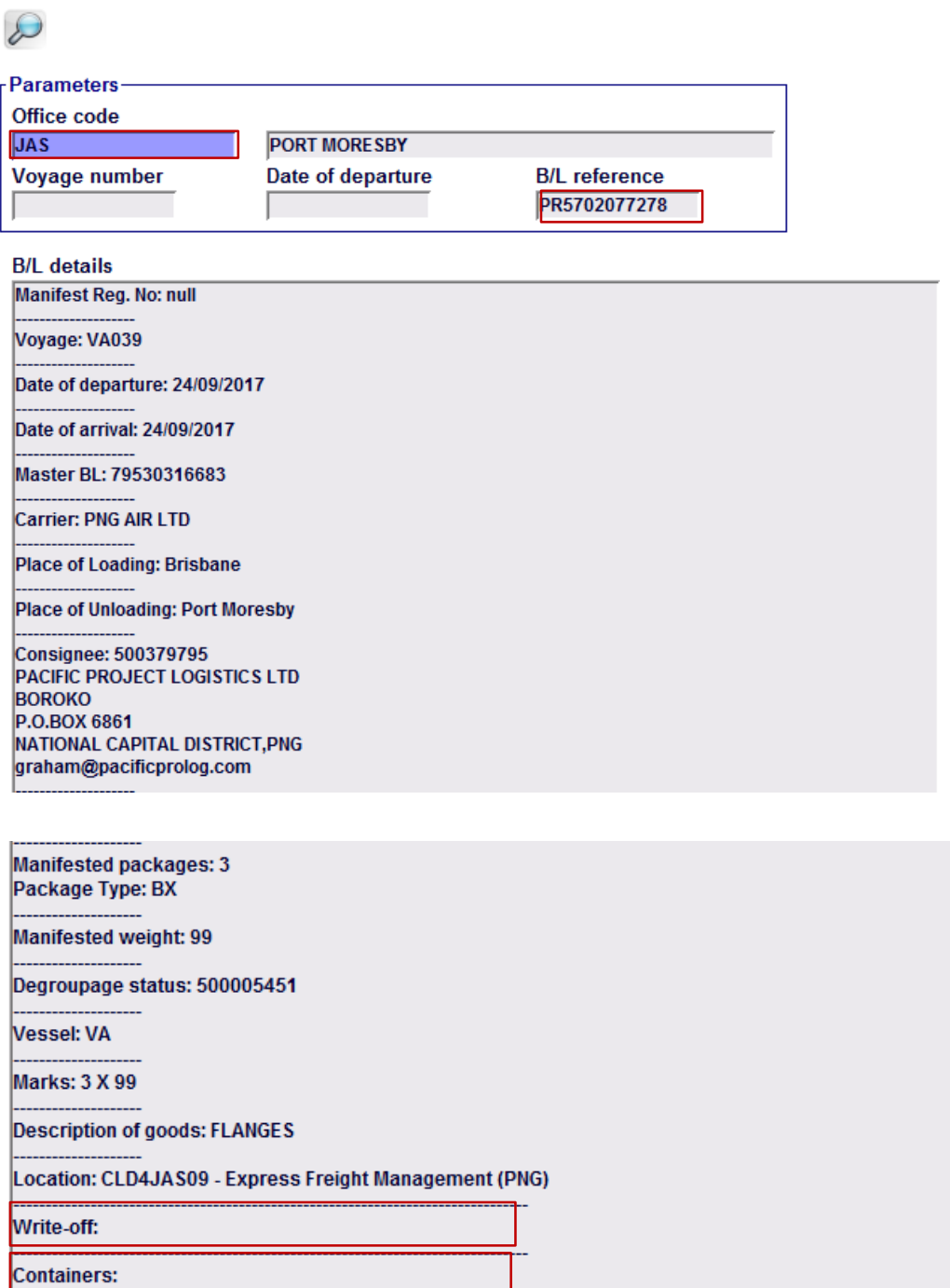